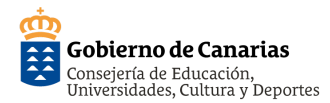

#### **Guía Rápida de Cisco Webex Meetings (persona organizadora)**

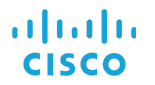

# **1. INSTALAR LA APLICACIÓN DE ESCRITORIO.**

Tras recibir una invitación de bienvenida de Webex a la cuenta de correo que usted ha proporcionado al sistema de gestión de personal docente.

**Activate** 

Deberá aceptar la invitación, haciendo clic en el botón "Active", crear una contraseña, descargar e instalar la aplicación de escritorio.

> 偈 webexapp.msi

#### **2. INICIAR SESIÓN.**

Se iniciará la sesión en la aplicación, con su email y contraseña.

# **3. COMPARTIR ENLACE**.

Copiar y compartir el enlace de la sala

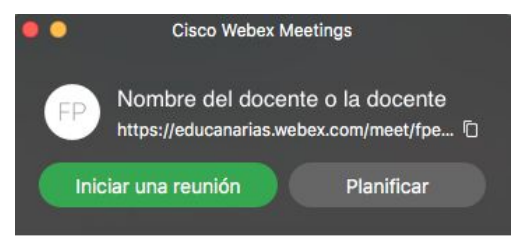

**https://educanarias.webex.com/meet/***identificador\_docente*

# **4. CONFIGURAR AUDIO Y VIDEO**

Al pulsar en "Iniciar una reunión" se muestran los ajustes previos para comprobar el audio y el video.

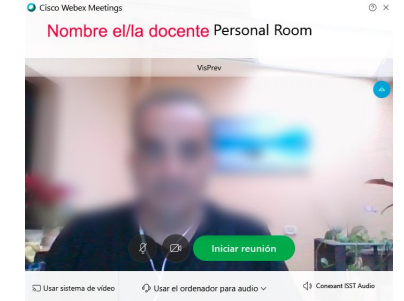

# **5. INICIAR UNA REUNIÓN**

Cuando se quiera comenzar una reunión se pulsará sobre "Iniciar reunión" para entrar a la sala personal de la persona organizadora.

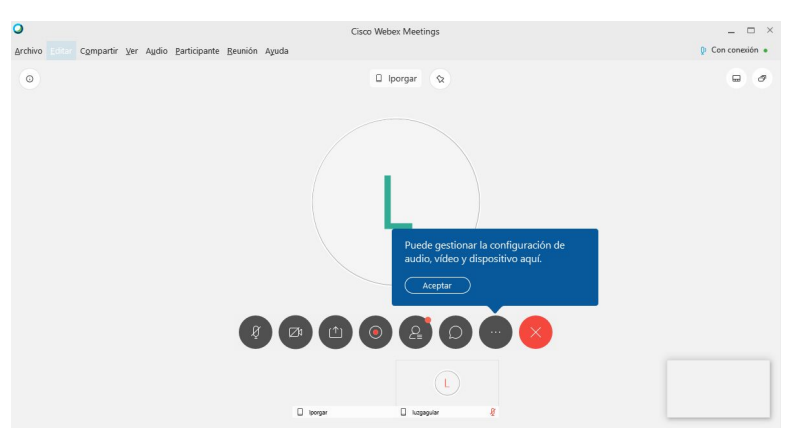

#### **6. FUNCIONALIDADES DE LA SALA**

Las funcionalidades más destacables de la sala personal se muestran en la siguiente imagen

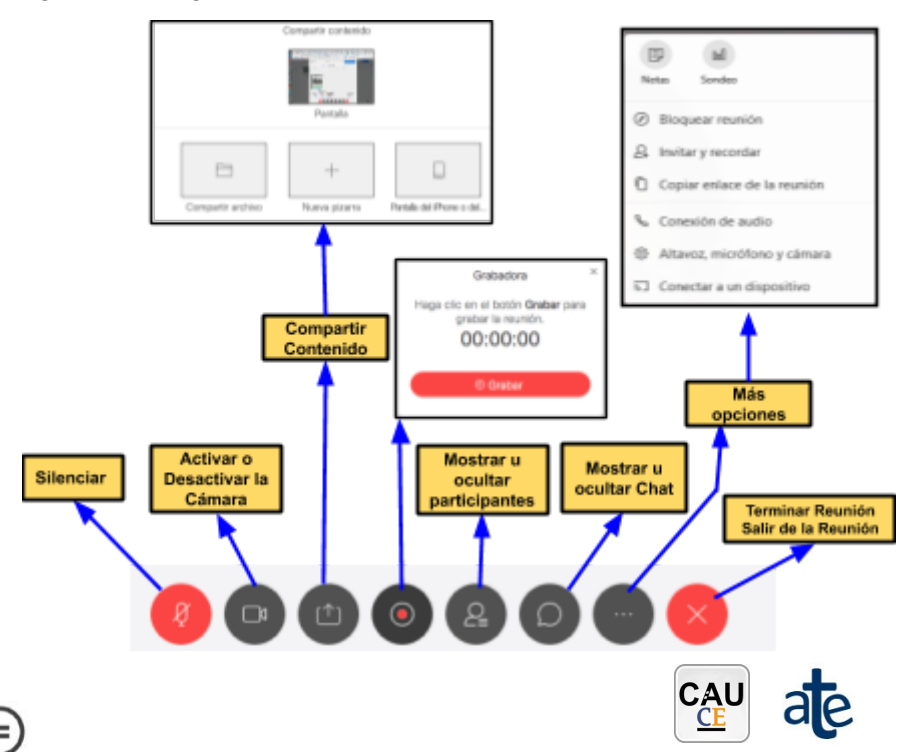